# HOW TO CONFIGURE THE GRAPHICAL SCHEDULER

The Graphical Scheduler provides a drag and drop interface for production order routing lines. Production schedulers can change the work center, machine center, or starting time on a routing line.

This document describes how to configure the Graphical Scheduler.

## Setup Wizard

After the Graphical Scheduler App is installed in your system run the setup wizard for initial configuration.

1. Navigate to "Graphical Scheduler Setup Wizard". Running the setup wizard should only be done once.

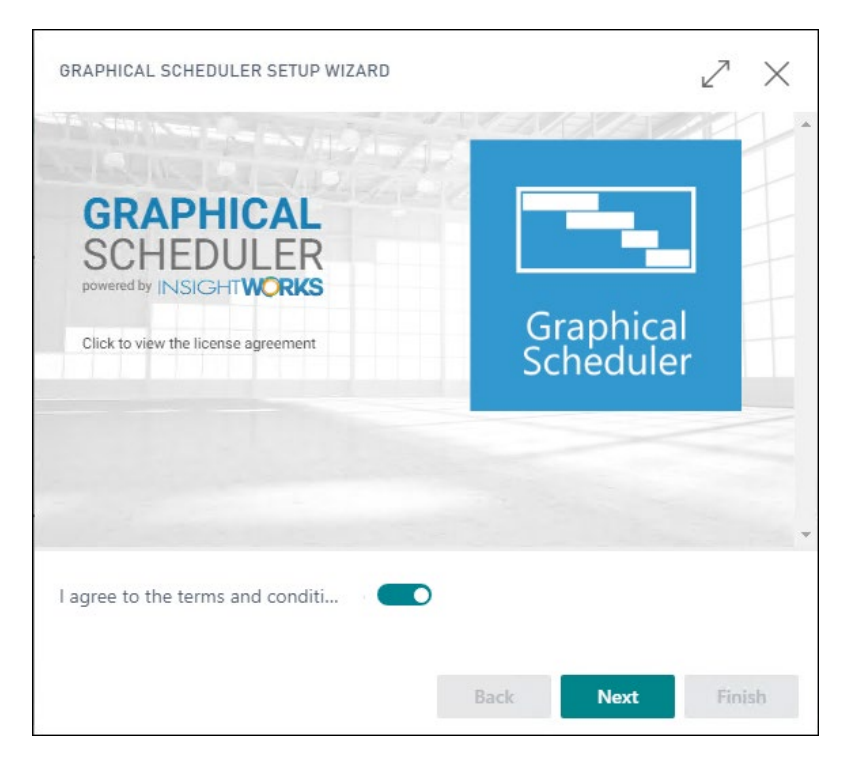

Select "I agree to the terms and conditions" and click on Next.

2. Select "Apply Getting Started Data"

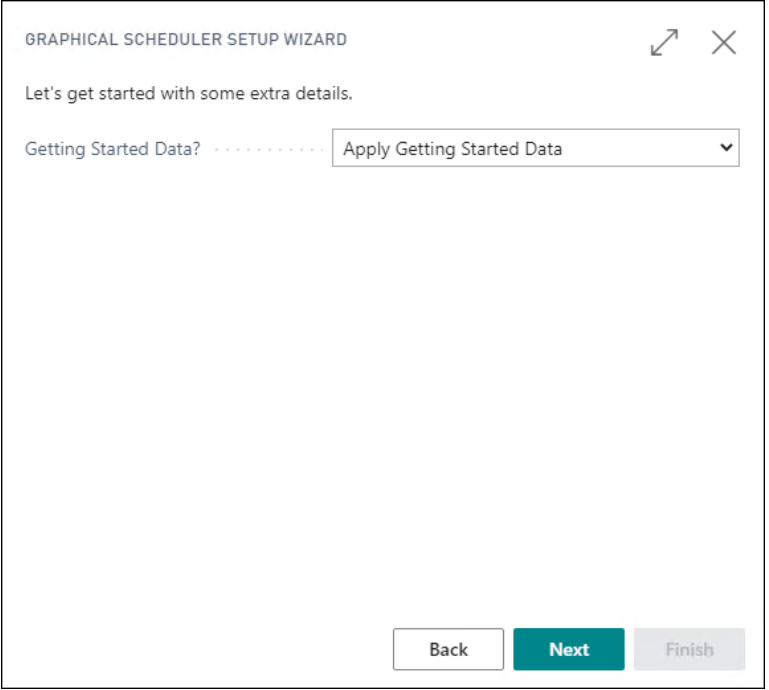

This will download the rapidstart data and will then apply it in Business Central.

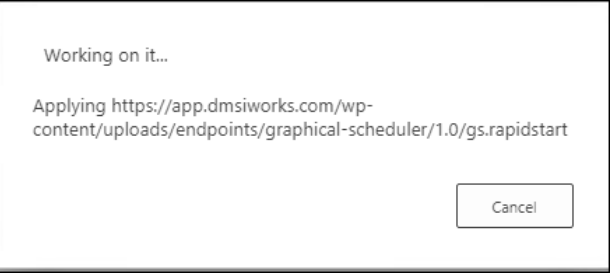

3. Once the wizard is finished, this message will be displayed:

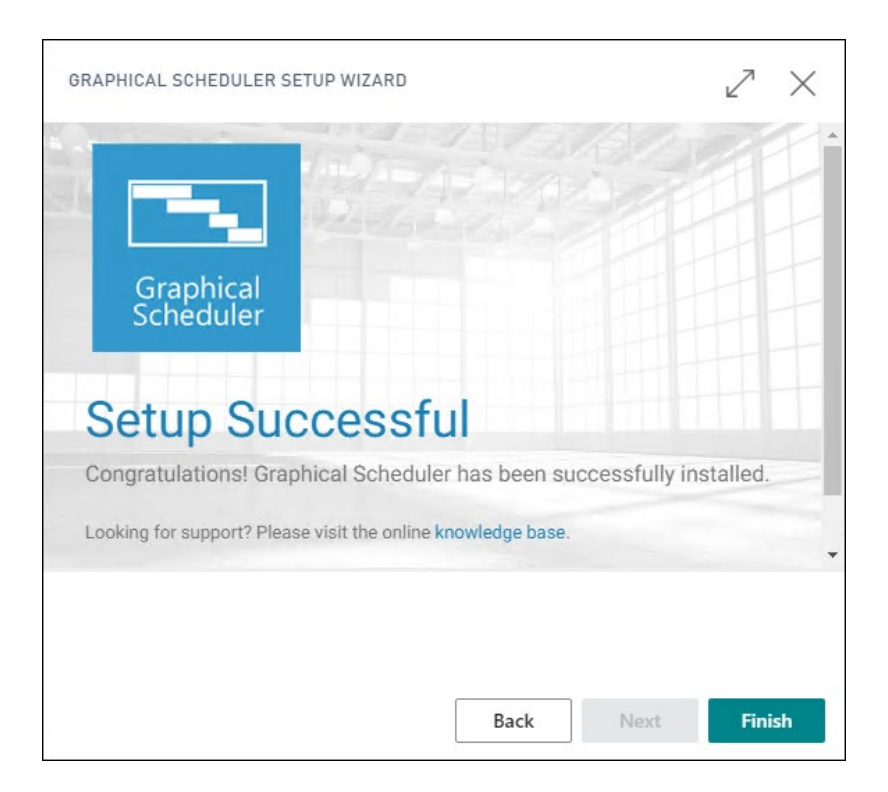

### Permissions Set

When the Graphical Scheduler app is installed you will find a permission set for the Graphical Scheduler. It is called "Graphical Scheduler".

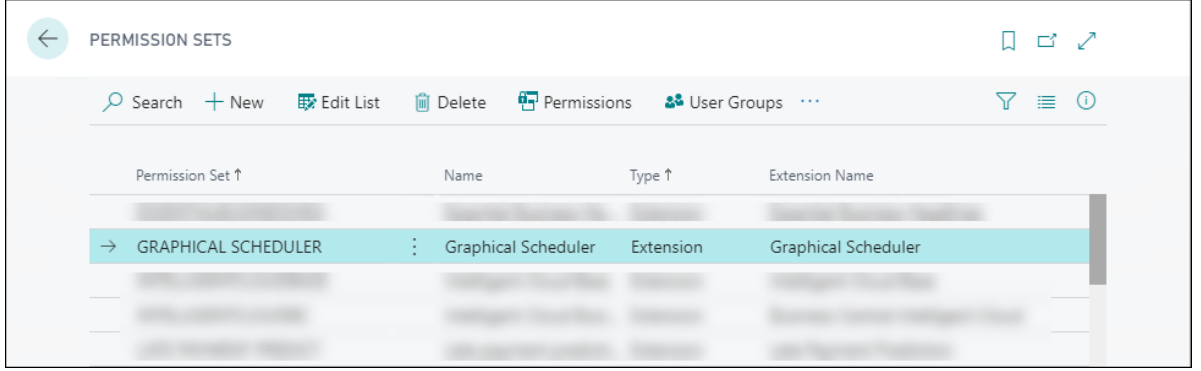

This permission set will give the ability to use the Graphical Scheduler and the related pages. You must also have sufficient permissions to read and write to a production order routing line.

Assign this permission set to give access to the Graphical Scheduler to users in Business Central.

## Other Considerations

Once the Setup Wizard has been run and the permission set has been assigned to users, it is possible to use the Graphical Scheduler in Business Central.

Here are a few considerations to consider prior to using the scheduler.

- 1. The Graphical Scheduler is a tool to assist production in the manufacturing module of Business Central, it does not replace the Business Central scheduling functionality.
- 2. You must have your production and manufacturing configured to effectively use the Graphical Scheduler.
	- For more information on the required configuration for Manufacturing in Business Central, please visit this link from Microsoft [here.](https://docs.microsoft.com/en-ca/dynamics365/business-central/production-configure-production-processes)
	- For more information on the Manufacturing process in Business Central, please visit this link from Microsoft [here.](https://docs.microsoft.com/en-ca/dynamics365/business-central/production-manage-manufacturing)
	- For more information on the Production Planning in Business Central, please visit this link from Microsoft [here.](https://docs.microsoft.com/en-ca/dynamics365/business-central/production-planning)

#### Settings specific to the Graphical Scheduler

There is no requirement for users to modify any of these settings prior to using the Graphical Scheduler.

1. The "Graphical Scheduler Setup" page will list the general settings of the Graphical Scheduler.

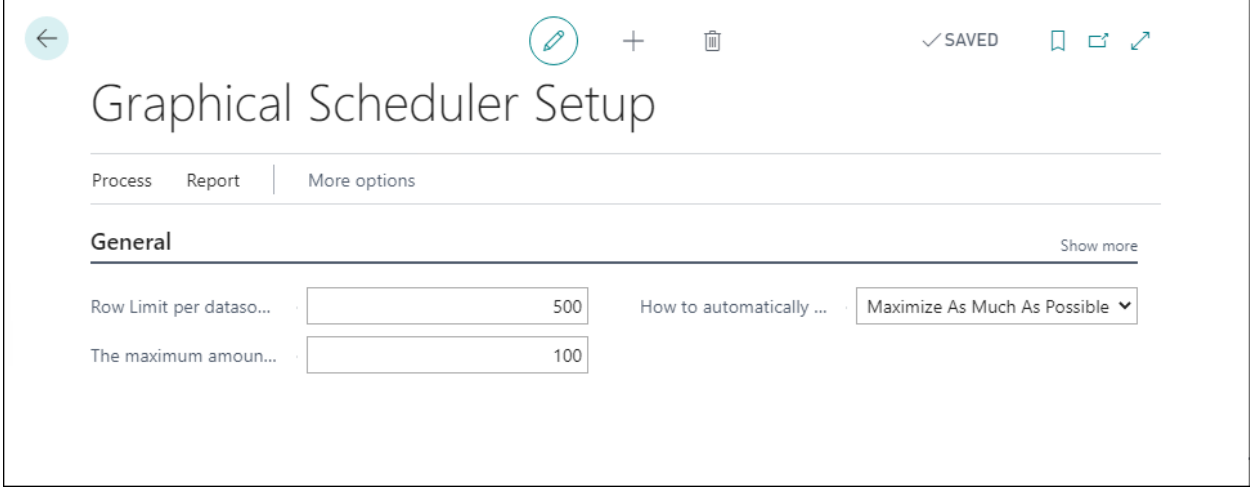

This is where the user can configure the following settings:

- a. Number of rows to display
- b. Maximum amount of time cells to display
- c. How to automatically adjust the end date in the filter.
- 2. The "Graphical Scheduler Views" page will allow for the creation of different views of the Graphical Scheduler. These will be accessible to any user that has access to the Graphical Scheduler. Different time scales with different time periods can be configured for each view.

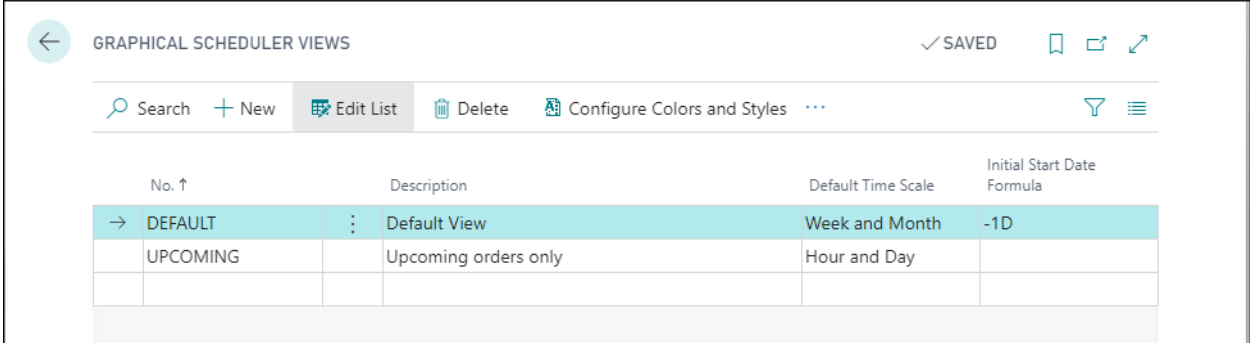

The user will be able to toggle which view to display when viewing the Graphical Scheduler.